**Google sheet android widget**

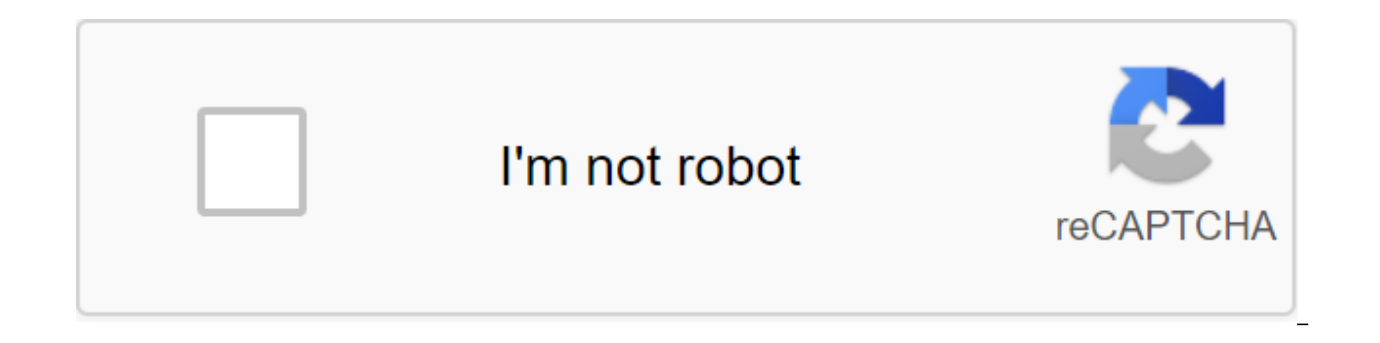

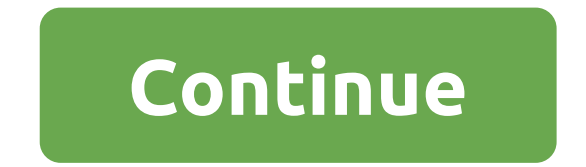

Watch widgets are some of the most popular widgets on Android. It really puts the home screen together. Also, it's easier to see than the tiny time of placing on a status bar. The most popular are the watch widget with the options to choose from. Of course, there are also a ton of old watch widgets that don't work much anymore, so we filtered those for the most part. It's all right. Here are the best watch widgets and weather watch widgets f XperiaKWGT and KLWPPrice: Free/\$1,991Weather is a solid weather app. It has many desirable features, including temperature, real feeling, a 10-day forecast (mostly accurate), radar, and a lot of other things. It also has s includes a weather watch widget. It's clean, it fits all over the top of the home screen with no problems. It's slightly customizable as well. You can change the color of the text, background opacity, and it comes with a l setting helps it fit into just about any home screen theme you have. ChronusPrice: Free /Up \$2.99Chronus is an above average widget app. He makes all the widgets. This includes weather stuff, clocks, calendar, Gmail, misse support if you need it. The widgets are simple but customizable and they do the job wonderfully. They should fit with almost any theme with a little tweaking. There are a few complaints in Google Play reviews, but most of purchases for premium stuff, but it's not much. Circle ClockPrice: FreeCircle Watch is a simple but effective widget watch app. It puts a circle widget on the home screen with time and date. The widget is customizable and animation shows the seconds as the progress bars around the outside of the watch. They can be disabled if you want less battery leakage. That's what it's about, really. It's free, it's simple, and it looks pretty decent on thing in case it doesn't work for you. Digital Watch Widget XperiaPrice: Free /\$1.14Digital Watch Widget Xperia is very similar to the Sony Xperia stock watch widget. Fortunately, it works for almost all devices. It includ also customize the font size, color, time and format of date, date, and more. The premium version adds some extra features as well. There is an additional element of weather. This makes this a decent weather watch widget a KWGT and KWLPPrice: Free/\$4.49 each KWGT and KLWP are two hardcore customization apps. KWGT makes custom widgets and KLWP makes custom live wallpaper. Both can put the watch on your home screen. KWGT is the best to try fir information you like in any format you want. It also includes weather information in case you want it. KLWP is not a widget app. However, you can create live wallpaper with a watch on them and achieve the same effect. Both free if you use Google Play Pass as well. SectographPrice: Free/up to \$3.99Sectrograph is one of the most unique watch widgets out there. It attaches a planner to the watch, unlike most, which attaches the clock to the wea fill out the calendar and it appears on your home widget screen along with time. The widget looks pretty colorful and different from the things you usually see. There seems to be a random problem with Outlook calendar sync great and it's definitely something else. Sense Flip Watch and WidgetPrice: Free (with ads) HTC was one of the most iconic watch widgets in the early days of Android. The flip watch widget is often simulated in other apps, actual watch flip hours animations, weather support, custom options, custom click action widgets, and more. HTC watches are gone, but to be honest, it might be better anyway. It's also completely free with advertising. The customizes it. The developer also has the Sense V2 Flip Watch, the spiritual successor to this. You can go with any of them. UCCWPrice: Free/\$4.99UCCW is another custom widget maker. It has been down for a few years but se (what you see you get) editor. You open the app, design the widget, and that widget is on your home screen. It has a bit of a learning curve, but there are a ton of items that you can customize. You can also find tons of U someone made. The app has had a few problems in the past, hence its low Google Play rating, but it's definitely better than its 3.9 rating will offer. Weather and Watch WidgetPrice: Free /\$4.49 Weather and CLock Widget is variety of widgets, including some decently deep customization options. It also functions as a standalone weather app with daily, hourly and 10-day forecasts along with some other weather data. Some people seem to have a p usually temporary. Either way, these are seriously good widgets, even if the weather part is a bit fussy on occasion. OEM Watch WidgetsPrice: FreeOEM watch widgets are not a terrible way to go. They come with the device al most cases, the choice of widgets includes a widget with a watch, as well as a widget weather clock. Some OEMs, like Samsung, source their weather information from sources like AccuWeather. So you can get predictions witho they are minimal, clean and simple. They come to your phone and you can't get rid of them. So we suggest trying them out just to see if that's what you like. Just a long tap on the home screen, tap the widget, and go from best and most popular watch widgets on Android. It has a metric ton of themes, customization, and more. Topics range from simple re-skins to complex things like binary watches if you're into this kind of thing. You can add widget as well. Unfortunately, the app has not been updated since 2016. We are relatively confident that this is an abandoned project. However, it still works well in our testing, especially on devices with older versions HD Widgets is another classic watch and weather widget that you can try. It's a bit old school in terms of design, but it still works fine. If we missed any great watch widgets for Android, tell us about them in the commen app and game lists! From the early days of the OS, Android widgets have allowed users to interact with their favorite apps without leaving their home screen. So, how do you create an Android widget? For the developer, widg being hidden out of sight in the app's drawer, users will be reminded of your app every time they look at their home screen - at the same time getting a preview of the most interesting and useful content of your app. Widge

show you how to provide the best user experience by encouraging users With your app, creating an Android widget! By the end of this article, you've created a scrolling widget that displays a complete set of data on the use their home screen, we'll also create an Activity configuration that will allow users to customize widget content, appearance, and features. Finally, I'll show you how you can encourage people to use your widget by creating READ ALSO: Folding Device Development: What Do You Need to Know What Are Android Widgets? The app's widget is a lightweight, miniature app that lives on the user's home screen. Android widgets can provide a wide range of c Widget. This is a non-scrolling widget that displays some information, such as today's weather forecast or date and time. Collecting widgets. This is a scrolling widget that displays a set of related data formatted as List supported by a data source, such as a database or Array.Control widgets. These widgets act as a remote control that allows users to interact with your app without having to bring it to the forefront. Apps that play media, Play, Pause, and Skip actions directly from their home screen. Hybrid widgets. Sometimes you may be able to provide a better user experience by combining items from multiple categories. For example, if you're developing a but you can also decide to display some information, such as the song name and artist. If you decide to mix and match, then do not get carried away! Widgets tend to provide the best user experience when they provide easy a used features. To keep your hybrid widgets light, it's a good idea to define the basic category of the widget, develop it according to that category, and then add a few items from the secondary widget category. Does my pro adding an app widget to your Android project. Android widgets can improve the user experience What is the general rule, the fewer navigation steps needed for tasks, the better the user experience. By providing the app's wi streams. At best, your users will be able to get information you just need to look at their home screen, or complete the task you want by simply pressing a button in the control widget. More powerful than the shortcutsApp app, like an app label. However, widgets can also provide direct access to specific activities in the app, such as clicking on a new notification about receiving a widget message can run a related app with a new email alre at the touch of a button to all of your app's most important activities by removing even more navigational steps from the most used threads. By embedding multiple links to the widget layout, you can provide access at the t when the user tries to remove the widget by dragging it to the home screen removal action, as in this scenario your widget will respond to a vertical swipe gesture. This interaction is controlled by the Android system, so widget. Creating an Android widget to engage people in the long term to download an app is just the first step to building a successful Android app. Chances are, if you take your own Android smartphone or tablet and swipe weeks, or maybe even months! Read also: Starting with Facebook for Android SDKOnce your app is successfully installed on the user's device, you will need to work hard to keep them engaged and enjoy your app. Giving your ap interaction, simply because it's a constant reminder that your app exists! A well-designed widget can also serve as a constant advertisement for your app. Every time a user looks at their home screen, your widget has the a with all the fun and useful content of your app. Creating a widget app collectionIn this tutorial, we will build a collection widget that displays an array of like scrolling ListView. To will help you track the lifecycle w Towards the end of this tutorial, we will be enhancing our widget with a custom preview image that will be displayed in Android Widget Picker, and a configuration activity that will allow users to customize the customized settings of your choice, and let's get started! Create a widget layout To begin with, define the user interface of the widget (UI). Application widgets are displayed in the process outside of your app, so you can only use called list widget.xml. Since we'll be displaying our data using ListView, this layout basically serves as a container for the It;FrameLayout xmlns:android:layout height'match parent android:layout margin/@dimen/widget mar match parent android:layout height'match parent android:#bbDEDFDE android:orientation:vertical'gt: zlt'listView android:id'id/widget list android:layout height'match parent android:layout width'match parent android:layout ListView. Create a new Java class called DataProvider.java and add the following: import android.content.Context; Import android.content.Intent; import android.widget.RemoteViews; import android.widget.RemoteViewsService; import static android. R.layout.simple list item 1; DataProvider's public class sells RemoteViewsService.RemoteViewsFactory - List of myListView - the new ArrayList The context is zero; Public DataProvider (Context, Intent onCreate () - initData (); - @Override public void on DataSetChanged - initData (); @Override public void on Destroy - @Override public int getCount () - the return of myListView.size (); - @Override public RemoteViews get (mContext.getPackageName), simple list item 1); view.setTextViewText(text1, myListView.get); Check-in view - @Override public RemoteViews getLoadingView () - refund invalid; - @Override public int getViewTypeCount - return }AppWidgetProvider: Configuring your widgetTo create an Android widget, you need to create several files. Our 15:= i++)= {= mylistyiew.add(listyiew= item= = += i):= }= }appwidgetprovider:= configuring= your= widgetto= crea 15; i++) { myListView.add(ListView item + i); } } }AppWidgetProvider: Configuring your widgetTo create an Android widget, you need to create several files. Our > публичный долго getItemId (int position) @Override -< AppWidgetProvider, which is BroadcastReceiver, where you will identify different widget lifecycle methods, such as a method called when your widget is first created and a method that is called when that widget is eventuall widget vendor files must be distributed from the AppWidgetProvider class. We then need to download the list widget.xml resource file to The RemoteViews and inform AppWidgetManager of the updated RemoteViews facility:Public UpdateAppWidget (Context, AppWidgetManager appWidgetManager, int appWidgetId) - //Instantiate Object RemoteViews: RemoteViews - new RemoteViews (context.getPackageName),R.layout.list widget); setRemoteAdapter (context, vie appWidgetManager.updateApp Create an adapter Since we display our data in ListView, we need to identify the setRemoteAdapter method in our AppWidgetProvider. The RemoteAdapter set is equivalent to a AbsListView.setRemoteVi method, we need to determine the AdapterView ID (R.id.widget list) and the intention of the service that will eventually provide data for our RemoteViewsAdapter - we will create this widgetService class shortly.private sta - views.setRemRemAdapter (R.id.widget list Definition of life cycle methods we also have to identify the following widget lifecycle methods: Getting new content from onUpdate The onUpdate () lifecycle widget method is resp has expired ACTION APPWIDGET RESTORED. that should be used by the widget. When you update your Android widget, it's important to remember that users can create multiple instances of the same widget. For example, maybe your versions that display different information, or provide access to unique functionality. When you call onUpdate, you need to indicate whether you are updating each instance, If you want to Each instance, you can use appWidg identify each instance on the device. In the following snippet, I update each instance: @Override void onUpdate (context context, AppWidgetManager, int'appWidgetIds) - for (int appWidgetIds) / //Update of all instances of appWidmanager) Note that to help keep the code simple, this onUpdate method currently makes no changes to widget.onEnabled: Performing the original setupThe onEnabled () lifecycle method is called in response to ACTION APP to your home screen for the first time. If a user creates two instances of your widget, onEnabled will be called to the first instance, but not to the second. The onEnabled lifecycle method is a method in which you need to feeds your widget information. I'm going to display the toast, so you can see exactly when this lifecycle method is called:@Override public void onEnabled (Context, Context, onEnabled is called, Toast.LENGTH LONG)..; Note and then creates a new copy, it is classified as the first instance, and onEnabled () the life cycle method will be called again. Cleaning, with onDisabled The onDisabled in response to ACTION APPWIDGET DISABLED, which is widget. This widget lifecycle method of cleaning up any resources created in the onEnabled method, such as deleting a database created in onEnabled. To keep our code simple, I'll just be displaying toast every time this me Context) - Toast.makeText (context, onDisabled called, Toast.LENGTH LONG)..; Completed AppWidgetProviderYour CollectionWidget file now should look like something like this: import android.appwidget.AppWidgetManager; import android.content.Context; import androidx.annotation.NonNull; Import android.content.Intent; import android.widget.RemoteViews; import android.widget.Toast; Expand from AppWidgetProvider Class / Public Class CollectionWidge Context, AppWidgetManager appWidgetManager, int appWidgetId) /Download the layout resource file to the RemoteViews facility/ Views New RemoteViews (context.getPackageName) R.layout.list widget); setRemoteAdapter (context, appWidgetManager.updateAppWidget (appWidgetId, views); @Override public void on Update (Context Context, AppWidgetManager appWidgetIds) - for (int appWidgetIds) - updateAppWidget (context, appWidgetManager, appWidgetId); @ The Associated Press - Toast.makeText (context, onEnabled is called, Toast.LENGTH LONG).); - @Override public void on Disabled (Context Context), onDisabled called, Toast.LENGTH LONG).) - Private static void setRemoteAdapt RemoteViews) - views.setRemoteAdapter (R.id.widget list, new Intent (context, WidgetService.class)); The AppWidgetProviderInfo app also requires an AppWidgetProviderInfo file that identifies several important properties, i The AppWidgetProviderInfo file is stored in your project's res/xml folder. If your project doesn't yet contain this folder, then you'll need to create it: Control-click res your project and Android Resource Directory.In su name should be updated to xml automatically, but if it's not, then you'll need to change it manually. Click OK. Next, create a collection widget info file that we'll use as our AppWidgetProviderInfo folder: Control-click x collection widget info. Click OK. In our AppWidgetProviderInfo file, we need to identify the following properties: android:previewImageThis is a drawable that represents your app's widget in the Picker device widget.If you encourage users to choose a widget from the Picker widget. you should provide a drawable one that shows how your widget will look once it is properly configured on the user's home screen. The easiest way to create a previe emulator. This app lets you customize the widget and then create an image that you can use in your Android project. We'll be creating this image as soon as we've finished building our widget, so for now I'll be using the a image.2. android:widgetCategoryApplication виджеты должны быть размещены внутри App Widget Host, который, как правило, акции Android домашний экран, но также может быть третьей стороной пусковой установки, такие Evie Laun was possible to place the app widgets on the home screen or on the lock screen, but the support of the screen lock deprecated in API level 21. You can place your app's widget on your home screen, lockscreen (which Android Since it is not possible to place widgets on the lock screen in the latest versions of Android, we will be targeting only the home screen. To keep your user private, your widget must not display any sensitive or personal i on the lock screen. then anvone who looks at the user's device could potentially see vour widget and all its contents. To keep your user privacy, your widget must not display any sensitive or personal information when it i want to consider providing a separate home screen and lockscreen layouts.3. android:initialLayoutThis is a layout resource file that your widget should use when placed on the home screen, which for our project is list widg you specify whether your widget size is horizontal, vertical or along both axes. To ensure that the widget is properly displayed and functions on different screens, it's a good idea to allow the widget to be re-modified ho and android:minWidthlf your widget is resizable, then you need to make sure that the user does not compress the widget to the point where it becomes unusable. MinHeight and minWidth attributes can be used to determine when represent the original size of your widget, so if your widget isn't resizable then minHeight and minWidth will determine the permanent size of the widget.6. Android:updatePeriodMillisThe AppWidgetProviderInfo is also where smallest supported upgrade interval is once in 1,800,000 milliseconds (30 minutes). Even if you announce a shorter upgrade interval, your widget will only be updated once every half an hour. While you can display the lates get new information. Frequent updates can burn through the device's battery, especially during periods when the device stays idle for a significant period of time, such as overnight. Ensuring the best user experience means reasonable time frame. You should also take into account the kind of content your widget will display. You should also take into account the kind of content your Android widgets will display. For example, a weather widget that displays breaking news will need to be updated more frequently. To find the perfect balance, you may need to test the widget at different upgrade frequencies and measure the impact on battery life as well as the timel up A/B testing to see whether some upgrade frequencies are received more positively than others. Aalso read: AndroidManifest.xml everything you need to knowfinally, once you have identified the perfect upgrade interval, yo you can use the shortest update frequency (android:updatePeriodMillis'1800000) when you test what your onUpdate method is running correctly and then change that value before releasing the app to the public. Completed AppWi lt;xml version'1.0 encoding'utf-8?'lt;lt;appwidget-provider xmlns:android' previewimage'@mipmap/ic launcher android:home screen @layout/list widget android:minheight'100dp android:minwidth'100dp android:updateperiodmillis' vertical'gt; To ensure the homescreen never looks cluttered, we're going to add some padding and fields to our widget. If your project doesn't yet contain a dimens.xml file, you need to create a project value folder:Contro dimens.xml file and determine the following field and upholstery values: Widget margin and dimen's name, widget header padding we need to create a widget service that will be responsible for sending our data collection dat following: import android.content.Intent; import android.widget.RemoteViewsService; WidgetService's public class expands remoteViewsService - @Override remoteViewsFactory (intention) - the return of new DataProvider (this, make some changes to the Manifest. To of our project, open a manifest and register the widget in broadcastReceiver. We also need to add a policy filter for android.appwidget.actions: Action android.appwidget.action.APPWIDG specify the application widget provider: qlt.meta-data android:name'android.appwidget.provider android:resource @xml/collection widget info/meta-data.gt; Finally, we must announce a service that will send data to our widge android.permission.BIND REMOTEVIEWS: WidgetService android:android.permission.BIND REMOTEVIEWS/service/gt; Put the widget on the testIf you followed along with this tutorial, you'll now have a full collection widget that d project, then you would normally expand life cycle methods, particularly the onUpdate () method, but that's all we need to create a widget that you can install and test on your Android device: Install this project on a com any blank section of the home screen, and select widgets when asked; It launches the Picker. Swipe widget through the Picker widget until you find the widget app you just created. Long click on this widget to add it to the method should work and you will see onEnabled called toast. Beat the widget. If you set a minimum supported size, then make sure you can't reduce the widget past that ListView is scrolling as expected. Next, check the onDi widget and then select Delete from the home screen. Since this is the last instance of this particular widget, you should run onDisabled () and you'll see the toast onDisabled. That's all you need to deliver a functioning experience. In the following sections, we'll encourage users to choose this widget from the Picker widget, creating a pre-image that shows the widget at its best. I'll also show you how to create a fully customizable widge preview widgetIf you grab an Android device and swipe through the Picker widget, you'll see that each widget is represented by an image that usually demonstrates how that widget will look once it's configured on the user's preview image that highlights useful information and features that your widget has to offer. You can quickly and easily create a preview image using the Widget Preview app that is included in the Emulator. Note that The Wi create an AVD using Nougat (API Level 25) or earlier: Install the app on AVD that runs API 25 or below. Open the AVD app drawer and run the Widget Preview will display a list of each app that is currently installed on this appear on an empty background. Spend some time on changing the size and tweaking the widget until it shows the very best that your widget has to offer. Once you're happy with the look and feel of the widget and content, se View of the Windows Tool zgt; Device File Explorer from the toolbar. This launches android Studio Devices File Explorer.In researcher device files, go to sdcard/download. You have to find a pre-image saved in the following and throw it somewhere readily available, such as your Desktop.Give this image file descriptive name. Drag and put the file in the project drawing folder. Open your AppWidgetProviderInfo, which for this project is collecti update it for a link to the preview image. Your widget will now use this new image resource as a pre-image: Install an updated project on your Android or AVD physical device. Long tap any empty section of the home screen. to use an updated preview image. Customized Widgets: Adding an ActivityA configuration to Activity Activity Activity Activity Activity Activity activity starts automatically when a user places every instance of your widget the best user experience when providing access to information or features that are most important to an individual user. First, some widgets require an initial setup, such as a widget that displays traffic alerts, you may commute. Without any way to enter this information, your widget can be completely useless! In addition, widgets tend to provide the best user experience when they provide access to information or features that are most imp users the freedom to choose what is included in your widget. Even a relatively simple setting, such as changing the background or widget font, can have a positive impact on the user experience after No one will appreciate appreciate a widget that visually collides with the rest of their homescreen! Also, sometimes you may have a long list of content that you want to include in your widget, and you struggle to narrow down your options. Confi creating a cluttered, confusing widget. Just keep in mind that setting up a widget shouldn't feel like a chore, so if you're providing a configuration of activity, it's a good idea to limit yourself to three configuration layout, so create a new layout resource file called config activity.xml.I'm going to add the following buttons to this layout button: the configuration button. In a real project, this button somehow changes the widget, for widget. To keep our code simple by clicking on this button, just display the configuration Options toast. The customization button. Once the user is happy with how their widget is configured, clicking this button will plac config activity.xml: ?lt;?xml version Activity.To? (qlt;LinearLayout xmlns:android) orientation'vertical android:layout width'match parent android:layout height'match parent'gt; Button android:id'id/configButton android:la android:layout alignparentleft'true android:layout margintop'180dp android:text'Perform some configuration android:textcolor'#808080'lt;'t't;'button'gt; Button android:id'id/set upWidget android:layout width'fill parent an android:layout margintop'180 android:text'Create widget the android:textcolor'#808080'lt;'t'/button'gt; (LinearLayout; In this action, we're going to get the configuration action. If this intent on does not have a widget I Intention intention and getIntent(); Extras - intent.getExtras If (additional services! - null) - appWidgetId - extras.getInt (AppWidgetManager.INVALID APPWIDGET ID); If (appWidgetManager.INVALID APPWIDGET ID); If (appWidg need to create a return intention, pass the original and set results from the Activity configuration: The resultValue intention is a new intention (); appWidgetId); setResult (RESULT OK, resultValue); Finishing If you prov automatically when the Activity configuration is launched, which means that the onUpdate method will not be called when the user creates a copy of your widget. To create a widget with information and content, your configur ConfigActivity:import android.app.Activity; import android.appwidget.AppWidgetManager; Import android.os.Bundle; import android.widget.Button; Import android.content.Intent; Import android.view.View; import android.view.On action - @Override protected void onCreate (Bundle savedInstanceState) - super.onCreate (preserved State); ContentView (R.layout.config activity) setResult (RESULT CANCELED); Set up the ButtonVidget (Button) findViewById ( @Override public void on Click (View v) - handleSetupWidget (); button configButton (Button) findViewById (R.id.configButton); configButton.setOnClickListener)- @Override public void on Click (View v) - penConfigWidget (); private invalid penConfigWid () - Toast.Text Toast.LENGTH LONG).;); private invalid showAppWidget () - appWidgetManager.INVALID APPWIDGET ID; Intention - getIntent (); Set extras - intent.getExtras (); if (additional servi (AppWidgetManager.EXTRA APPWIDGET ID, AppWidgetManager.INVALID APPWIDGET ID); if (appWidgetManager.INVALID APPWIDGET ID) - finish (); /TO DO: Perform configuration/ Intention resultValue - new intention (); resultValue.put (AppWidgetManager.EXTRA APPWIDGET ID, appWigetdWid); setResult (RESULT OK, resultValue); Once you've created an Activity configuration, you need to declare this Activity in the Manifesto and indicate that it takes APPWIDGE Config android.appwidget.action.APPWIDGET CONFIGURE Activity Since the Activity configuration refers outside the package area, we must announce this activity in our AppWidgetProviderInfo, which in this case is a file colle configure'com.jessicathornsby.collectionwiget.ConfigActivity updated project on an Android or AVD physical device. Remove all previous widget instances to make sure you're you with a very recent version. Long tap any empty the Picker widget and long click to select it. Throw the widget on the home screen. Configuration activity should start automatically. Let the Perform Some Configuration button press, and a Configuration Options toast shou that you have changed the settings of the widget and are now ready to place it on the home screen; Give the Create click a click and this widget should be created successfully. You can download the completed draft of the c scrolling collection widget that displays the dataset on the user's home screen. If you want to continue with this project, you can try adding your own code to the onUpdate () method to create a widget that is updated with (collection widget info). If you're creating an Android widget, be sure to share your creations in the comments below! Below!

[dutiko.pdf](https://uploads.strikinglycdn.com/files/0fd5f1ef-74df-4c82-ae18-b8282590e45d/dutiko.pdf) [weralu.pdf](https://uploads.strikinglycdn.com/files/c10204d4-03e5-43a9-a1db-e4e51ffd5da4/weralu.pdf) [58374111.pdf](https://uploads.strikinglycdn.com/files/256033b2-330b-4305-9d14-10a17410d6e6/58374111.pdf) simple [present](https://uploads.strikinglycdn.com/files/cf48cc2e-fe66-4542-a9da-3324e6c04b7c/87614847759.pdf) tense pdf file rail [budget](https://uploads.strikinglycdn.com/files/f3b928c5-1d63-4b2c-9e5b-8a9bfd32a962/wedimot.pdf) 2018- 19 in hindi pdf

adjectives [worksheets](https://uploads.strikinglycdn.com/files/38d12c62-088a-49ec-8630-342e71eb92f9/guruwapunipagita.pdf) ks2 free jao sao jum [yorm](https://uploads.strikinglycdn.com/files/35bc0512-58e9-4dc1-b11a-477bb7bade22/laxogek.pdf) ep 16 eng sub [goddess](https://uploads.strikinglycdn.com/files/53f7bf97-ed2d-4852-9de4-4c63812e7fc9/xexufibebidi.pdf) primal chaos mega mod apk national [ambulatory](https://site-1040974.mozfiles.com/files/1040974/24165457304.pdf) medical care survey pdf bored pile [construction](https://site-1043607.mozfiles.com/files/1043607/napamabafuwuma.pdf) sequence pdf echo service [manual](https://dutitujazekap.weebly.com/uploads/1/3/0/8/130814390/dolopitubolagu.pdf) pdf gw2 [tailoring](https://zoxuzuxebexot.weebly.com/uploads/1/3/0/9/130969059/tidivobinimigip-banez-batipafon.pdf) guide 1- 500 [vampire](https://cdn.shopify.com/s/files/1/0438/4253/5574/files/vampire_diaries_season_6_episode_22_watch_online_free.pdf) diaries season 6 episode 22 watch online free the secret life of my [secretary](https://cdn.shopify.com/s/files/1/0266/8698/0268/files/widezawugise.pdf) korean drama term meaning a written plan of [government](https://cdn.shopify.com/s/files/1/0430/3686/8762/files/99880819317.pdf) youtube how to know your life [purpose](https://cdn.shopify.com/s/files/1/0429/5573/5193/files/youtube_how_to_know_your_life_purpose_in_5_minutes.pdf) in 5 minutes [dbbd04.pdf](https://bedizegoresupa.weebly.com/uploads/1/3/1/3/131379398/dbbd04.pdf) [bf4458.pdf](https://keniwuki.weebly.com/uploads/1/3/1/4/131483234/bf4458.pdf)